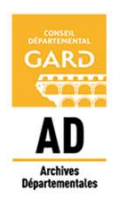

# Guide du moteur de recherche

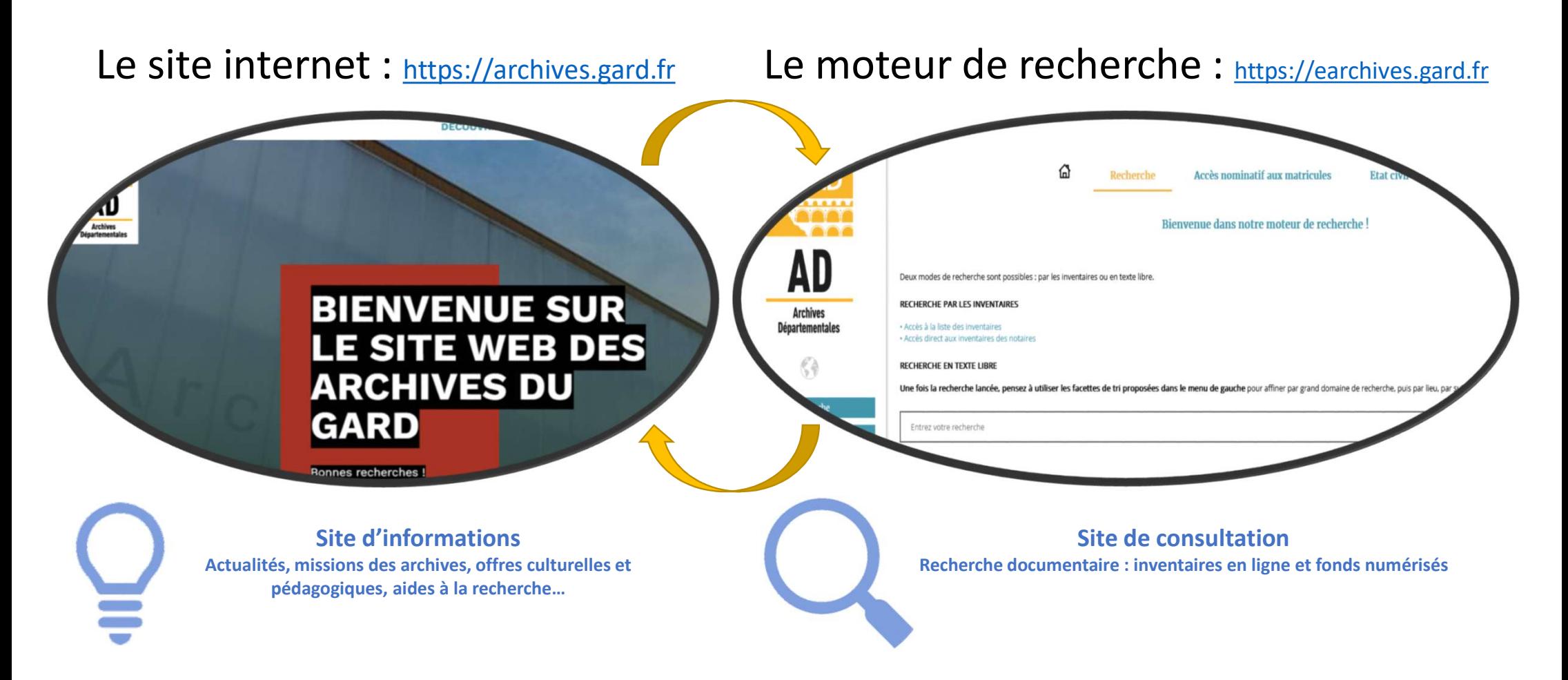

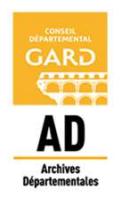

# Structure de l'interface de recherche

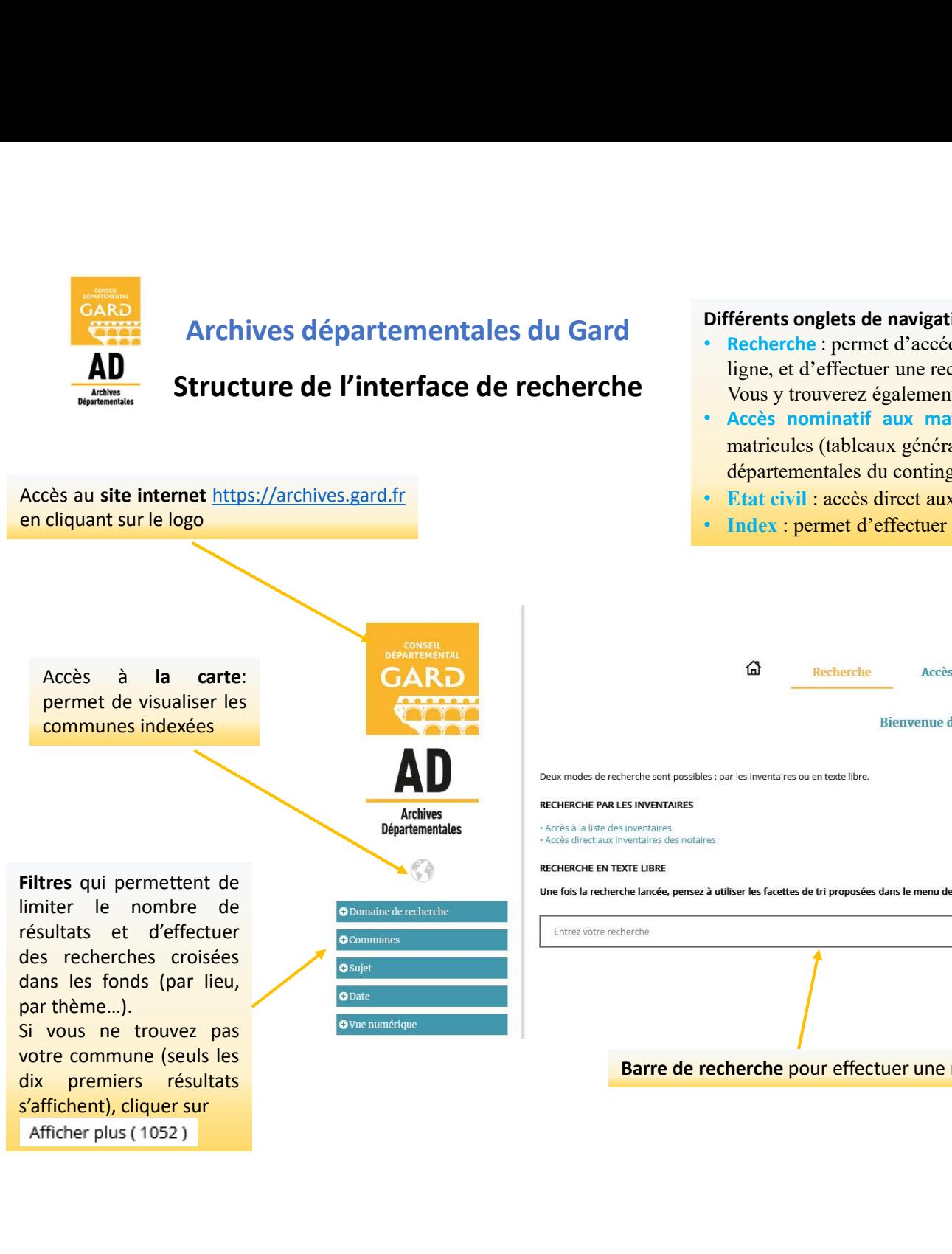

- Archives départementales du Gard<br> **Archives départementales du Gard**<br> **Archives départementales du Gard**<br> **Archives départementales du Gard**<br> **Archives départementales du Gard** ligne, et d'effectuer une recherche en texte libre.
	- Vous y trouverez également un accès direct aux inventaires des archives notariales.
- Différents onglets de navigation :<br>
 Recherche : permet d'accéder à l'état des fonds comprenant l'ensemble des inventaires consultables en<br>
ligne, et d'effectuer une recherche en texte libre.<br>
 Accès nominatif aux matric **Différents onglets de navigation :**<br>
• Recherche : premet d'accéder à l'état des fonds comprenant l'ensemble des inventaires consultables en ligne, et d'effectuer une recherche en texte libre.<br>
Vous y trouverez également Férents onglets de navigation :<br>
Recherche : permet d'accéder à l'état des fonds comprenant l'ensemble des inventaires consultables en<br>
ligne, et d'effectuer une recherche en texte libre.<br>
Vous y trouverez également un acc departement de 1859 à 1866, registres du continent d'ensemble des inventaires consultables en ligne, et d'effectuer une recherche en texte libre.<br>
Vous y trouverz également un accès direct aux inventaires des archives nota
	-
	- Index : permet d'effectuer une recherche par commune ou par thème.

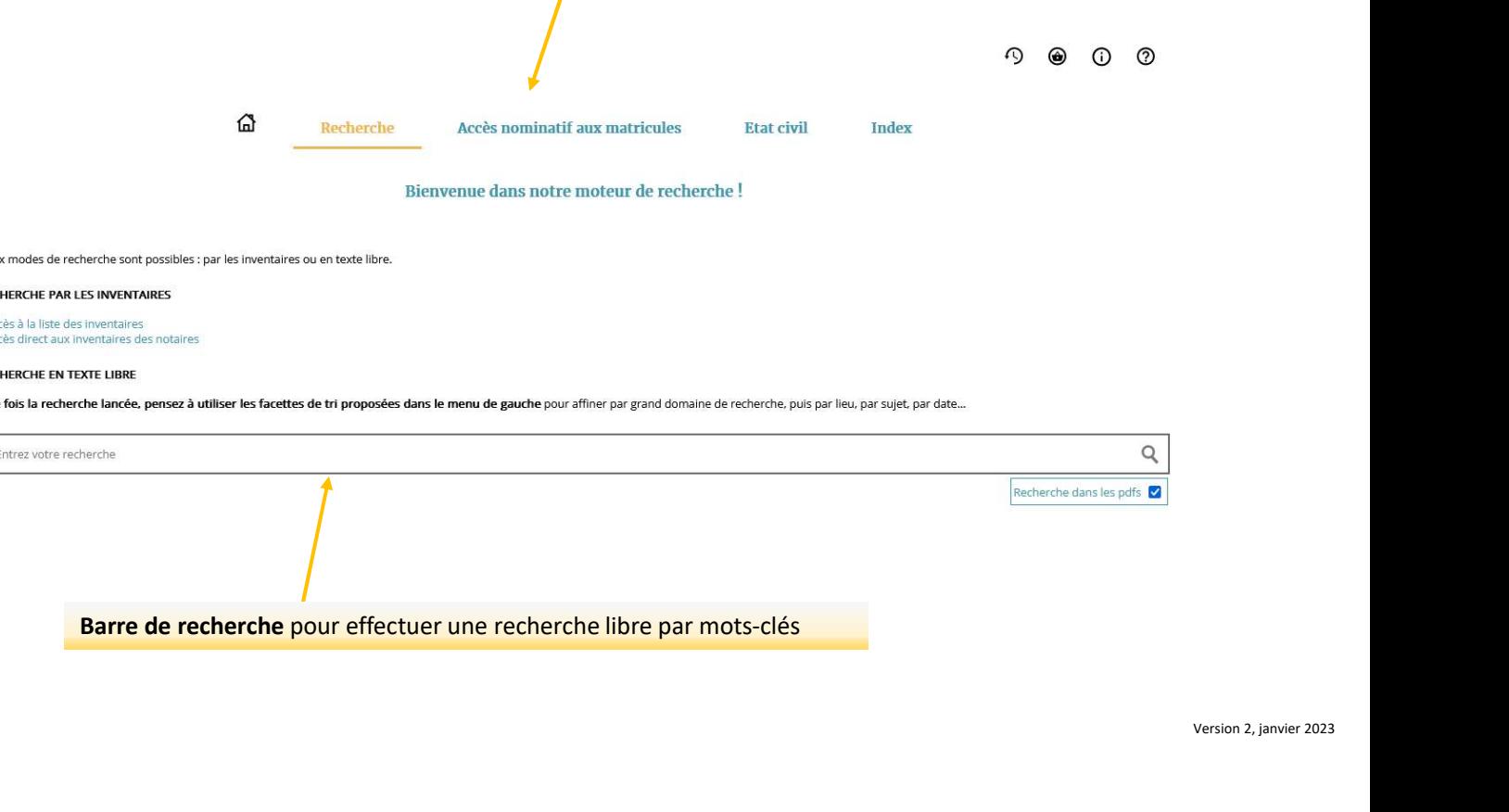

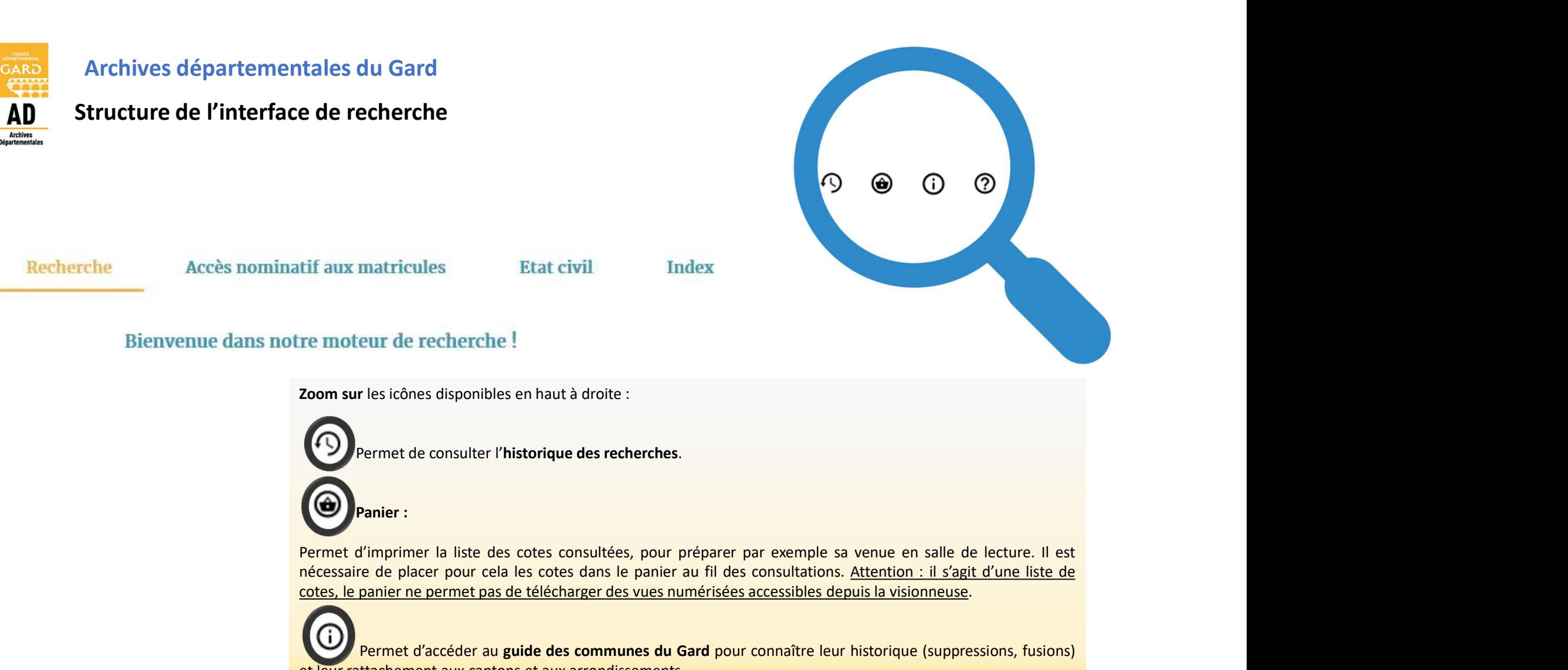

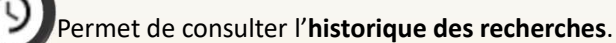

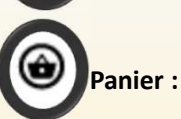

nécessaire de placer pour cela les cotes consultées, pour préparer par exemple sa venue en salle de lecture. Il est<br>permet de consulter l'historique des recherches.<br>Comparaite de placer pour cela les cotes consultées, pour tif aux matricules<br>
re moteur de recherche!<br> **Coom sur** les icônes disponibles en haut à droite :<br> **Coom sur les icônes disponibles en haut à droite :**<br> **Cooperant d'imprimer la** liste des cotes consultées, pour préparer p Extractivit Enters and the rest of the state of the state of the state of the state of the consultation of the state of e placer pour cela les consultées, pour préparer par exemple sa venue en salle de lecture. Il est frim re moteur de recherche!<br> **Example 18 Some Supplement aux cantons et aux arrondises**<br> **Comment aux consulters in liste des** consultées, pour préparer par exemple sa venue en saile de lecture. Il est<br>
referestaire de placer Point de recherche !<br>
Des icônes disponibles en haut à droite :<br>
armer de consulter l'historique des recherches.<br>
Aimprimer la liste des cotes consultées, pour préparer par exemple sa venue en salle de lecture. Il est<br>
de

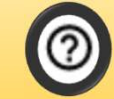

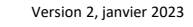

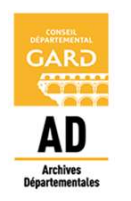

# Je recherche un document numérisé

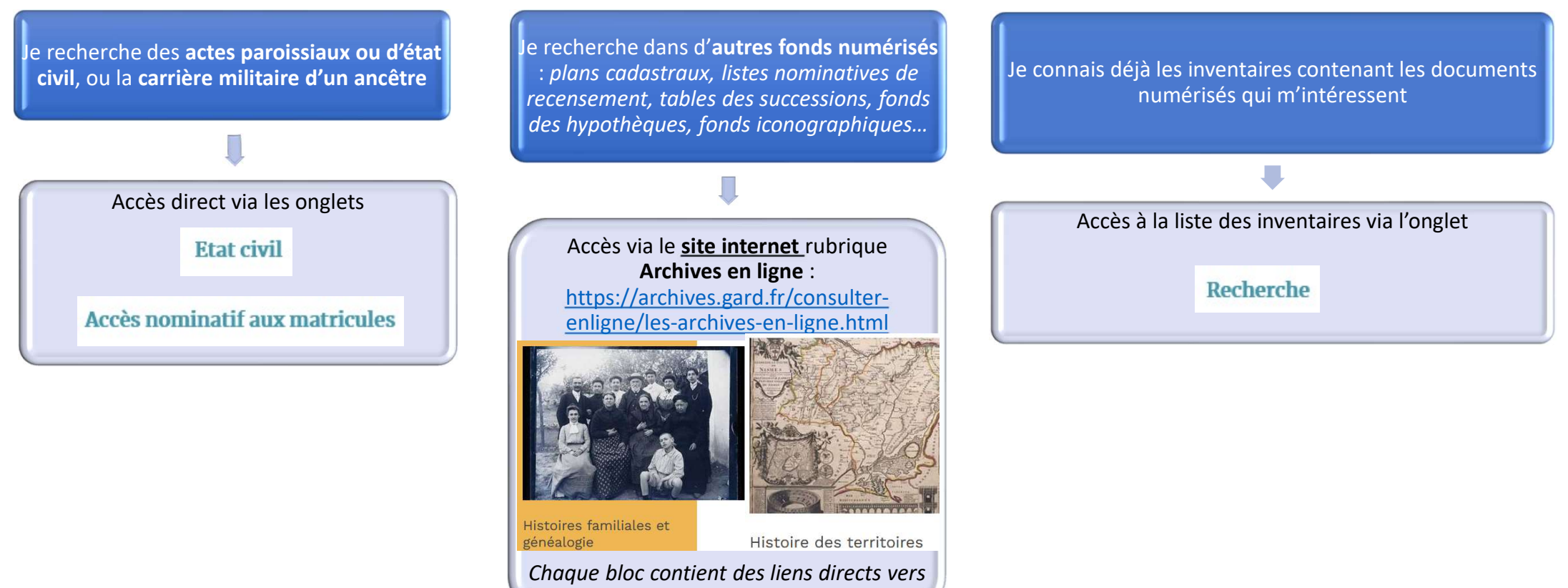

les inventaires

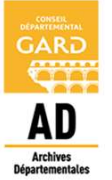

Je recherche un document numérisé

J'accède aux images numérisées au cours de ma navigation grâce à l'icône :

En l'absence de ce symbole, venir en salle de lecture pour consulter le document (sous réserve des règles de communication des archives publiques).

**ASTUCE !** Je peux aussi accéder aux images numérisées en cliquant directement sur les filtres situés dans le menu de gauche OVuenumérique

J'affine ensuite ma recherche avec d'autres filtres (tri par commune pour obtenir les documents numérisés portant sur cette commune, ou tri par domaine de recherche, par date…).

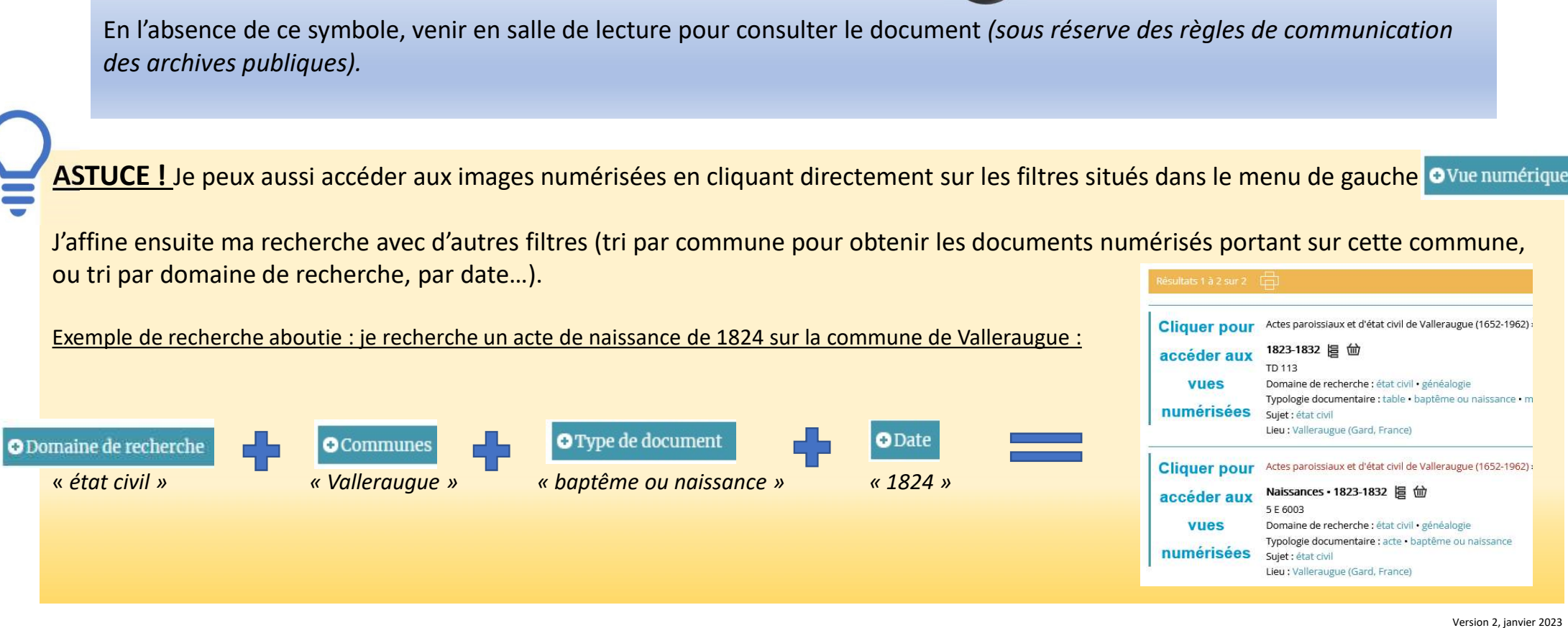

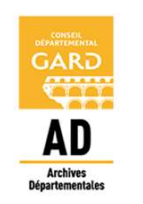

**RECHERCHE PAR LES INVENTAIRES** 

· Accès à la liste des inventaires

### Archives départementales du Gard

Je recherche dans les inventaires

1 - J'accède à la liste des inventaires (ou état des fonds) depuis l'onglet Recherche Y figure l'ensemble des inventaires publiés dans le moteur de recherche, selon le cadre de classement des archives.

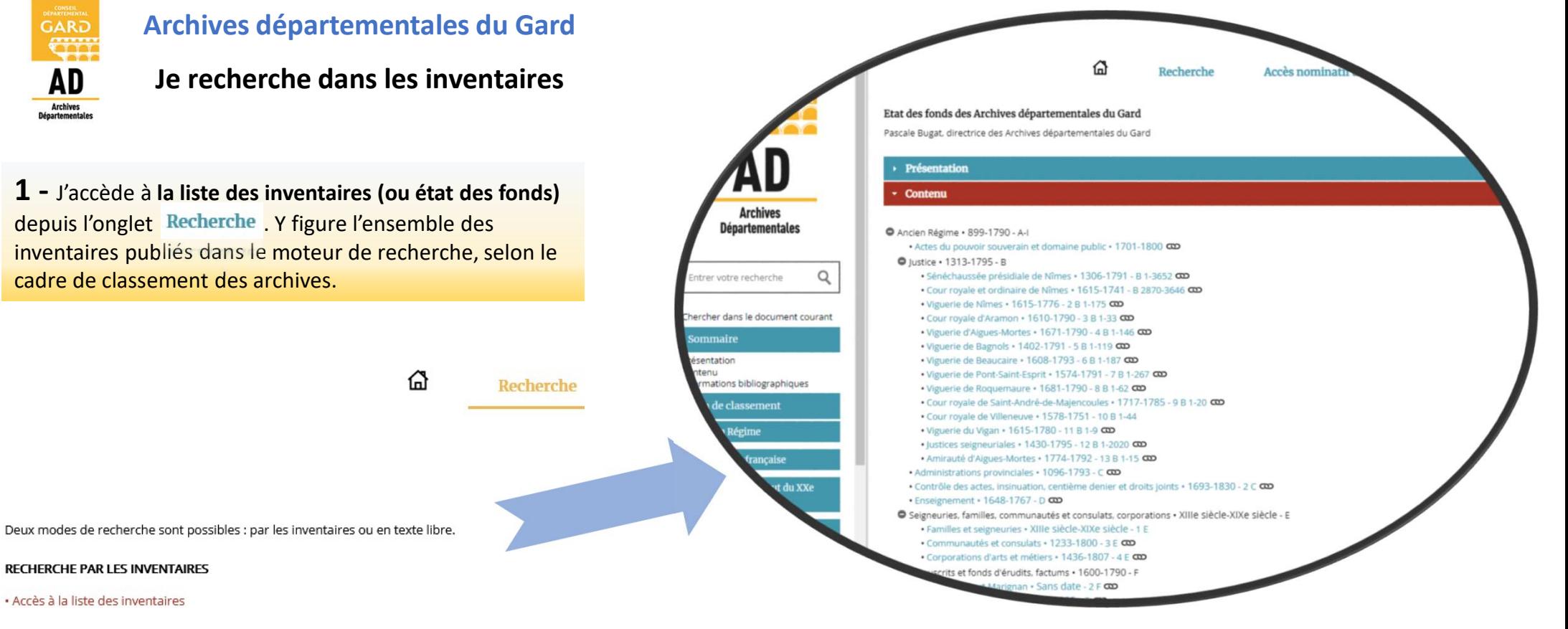

2 - J'accède à l'inventaire qui m'intéresse en cliquant sur le symbole

Si un inventaire n'a pas de symbole, c'est qu'il n'est pas encore consultable en ligne (venir en salle de lecture pour le consulter).

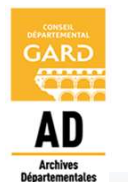

Je recherche dans les inventaires

### Exemple d'affichage d'un inventaire

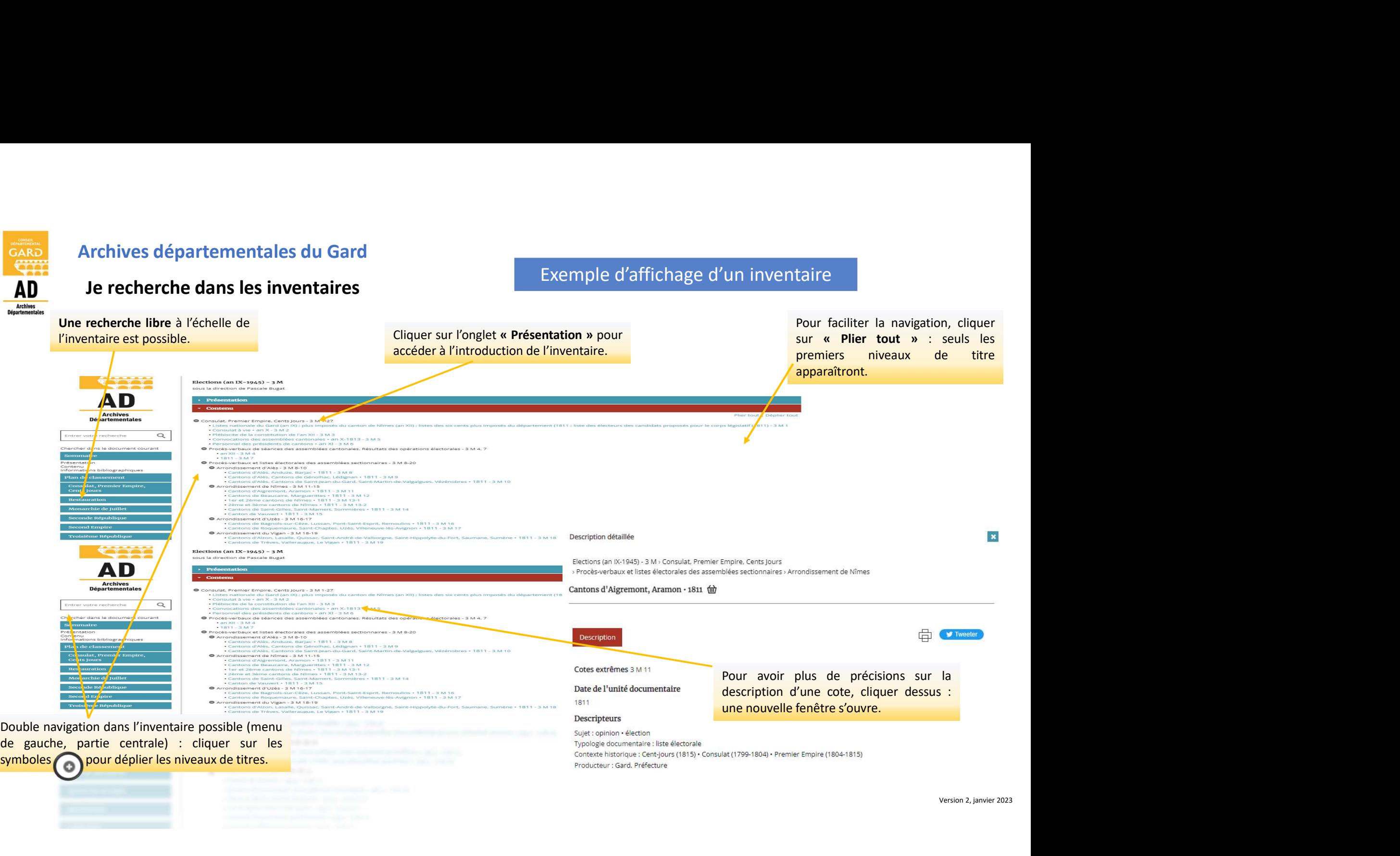

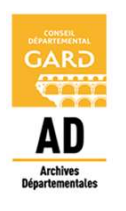

### J'effectue une recherche libre

Archives départementales du Gard<br>
J'effectue une recherche libre<br>
Via l'onglet Recherche, il est possible d'effectuer une recherche dans la barre par mots-clés.<br>
Le nombre de résultats étant souvent conséquent, il est préf Le nombre de résultats étant souvent conséquent, il est préférable de filtrer les résultats en effectuant des tris.<br>Le nombre de résultats étant souvent conséquent, il est préférable de filtrer les résultats en effectuant Archives départementales du Gard<br>
J'effectue une recherche libre<br>
Via l'onglet Recherche, il est possible d'effectuer une recherche dans la barre par mots-clés.<br>
Le nombre de résultats étant souvent conséquent, il est préf ar mots-clés.<br>
s résultats en effectuant des tris.<br>
NB : les filtres sont cumulables.<br>
Si les résultats obtenus ne conviennent pas, il est<br>
possible de supprimer le filtre en cliquant dessus :<br>
supprimer le filtre en cliqu Frésultats en effectuant des tris.<br>
Si les filtres sont cumulables.<br>
Si les résultats obtenus ne conviennent pas, il est<br>
possible de supprimer le filtre en cliquant dessus :<br>
Filtres sélectionnés<br>
Filtres sélectionnés

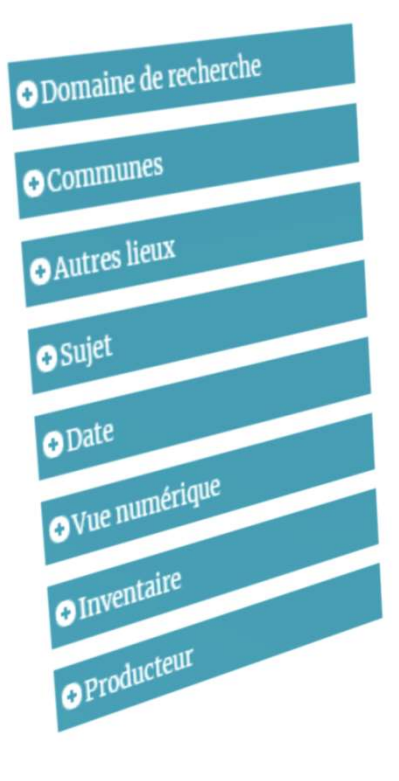

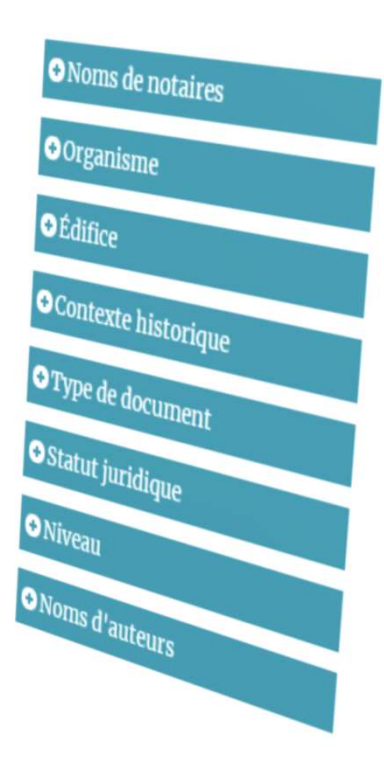

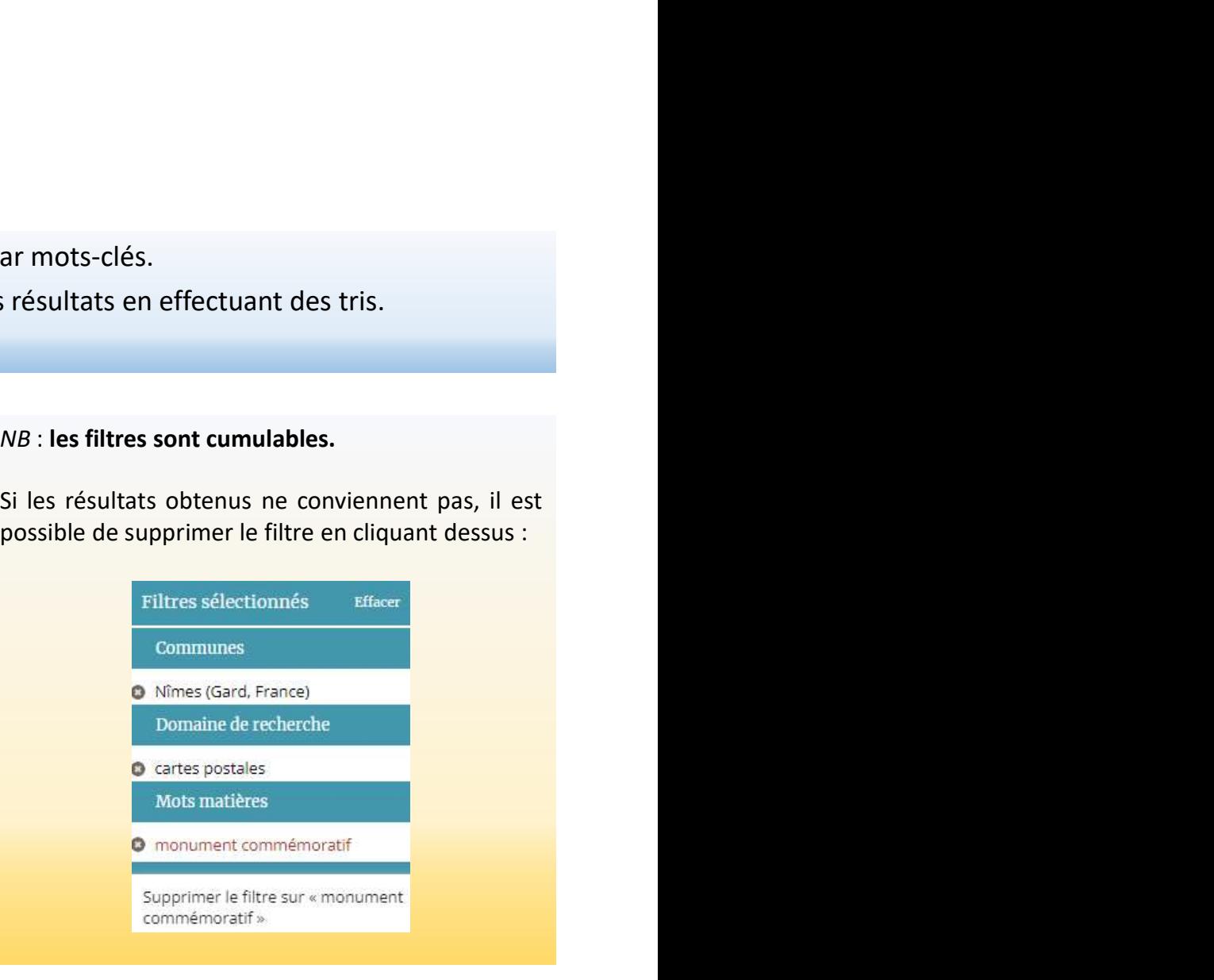

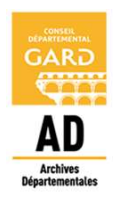

### J'effectue une recherche libre

Possibilité de modifier le mode d'affichage ou<br>l'ordre des résultats (par pertinence par<br>défaut, par ordre alphabétique,<br>chronologique). Possibilité de modifier le mode d'affichage ou<br>l'ordre des résultats (par pertinence par<br>défaut, par ordre alphabétique,<br>chronologique). chronologique).

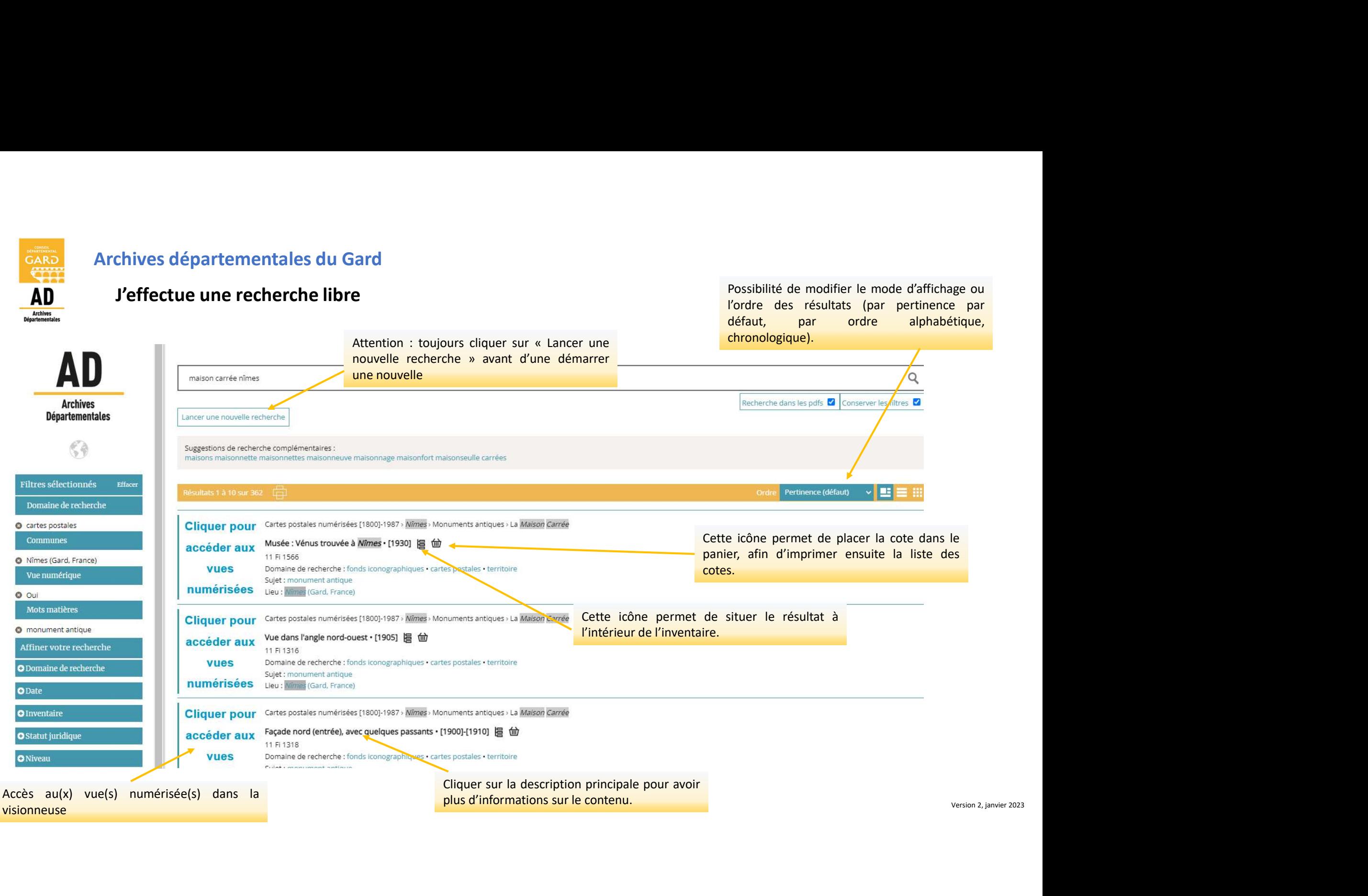

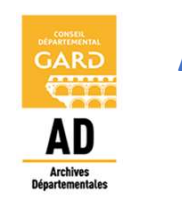

Besoin d'aide ?

# Cette notice sur le fonctionnement du moteur de recherche n'a pas répondu à toutes vos questions ? r le fonctionnement du moteur de recherche n'a pas répondu à toutes vos question<br>
Retrouver sur le site des Archives départementales du Gard<br>
<u>(à ce lien : https://archives.gard.fr/decouvrir/la-bibliotheque-des-formulaires</u>

### Retrouver sur le site des Archives départementales du Gard

d'autres notices d'aides

(téléchargement des images, aide spécifique pour l'état civil, les notaires, les recensements de population, les plans cadastraux …).

Pour toute remarque, vous pouvez nous contacter à l'adresse : archives@gard.fr